# Table of Contents

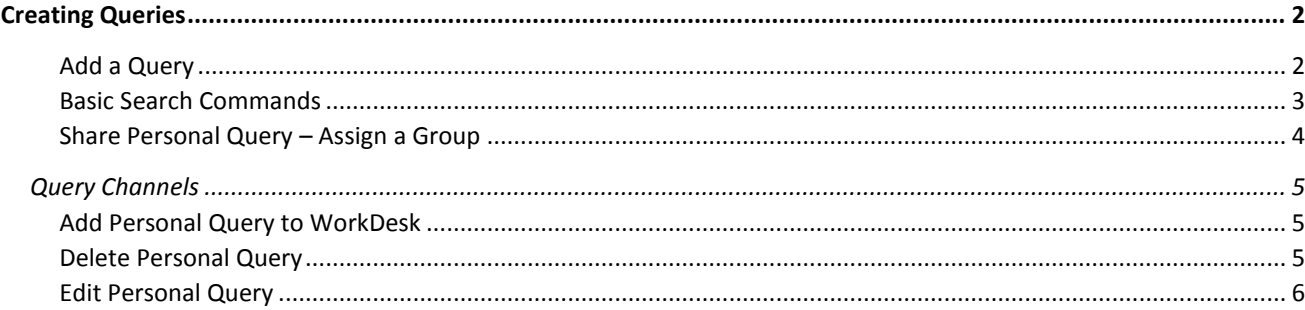

## <span id="page-1-0"></span>Creating Queries

Queries are saved searches frequently used by each user and are available from most modules that provide a search screen. Generally speaking, there are two approaches for managing queries that CKIS recommends.

- The first is by creating "standard" queries that will made available to groups of users in your department. Standard queries will be centrally managed by your system administrator. They are created by logging in as a specific user (typically ADMINISTRATOR), creating queries and assigning them to groups to make them available to various individuals in your department.
- "Personal" queries are queries are defined by any user in AiM. They should not be assigned to groups, but rather created based on an individuals need to some specific.

Once queries are defined, an individual user can add them to his/her desktop. Create as many queries as you prefer and save to your WorkDesk for easy access. There are two types of Queries available:

- **Query Listing**: displays a listing of your queries on the WorkDesk. This can be added as either a narrow or a wide channel.
- **Query Count**: displays the number of rows returned for specified queries on the WorkDesk. On the wide channel, the count will display next to each query listed.

#### <span id="page-1-1"></span>Add a Query

1. Open search screen in the module of your choice. (e.g. *Work Management > Work Order > Click:* Search)

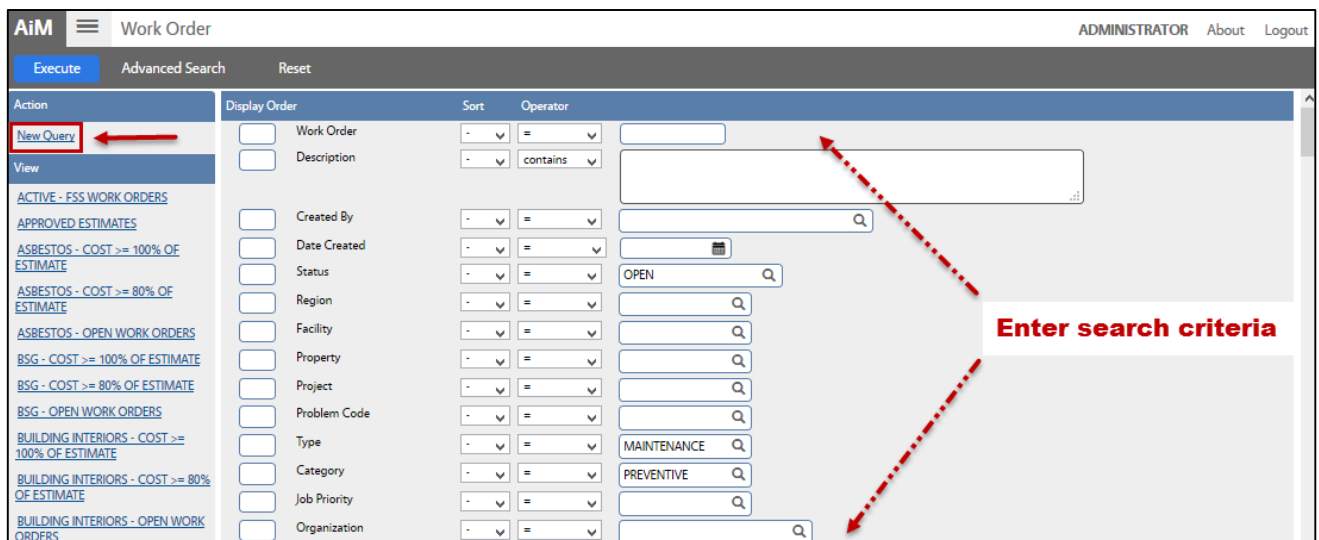

2. Click: **Search**, Enter search criteria.

#### <span id="page-2-0"></span>Basic Search Commands

**Display Order:** Order view of results by columns

- **Sort - Choose one of the following:**
- **(-)** None
- **ASC** Smallest or lowest value to largest or highest
- **DSC** Largest or highest value to smallest or lowest

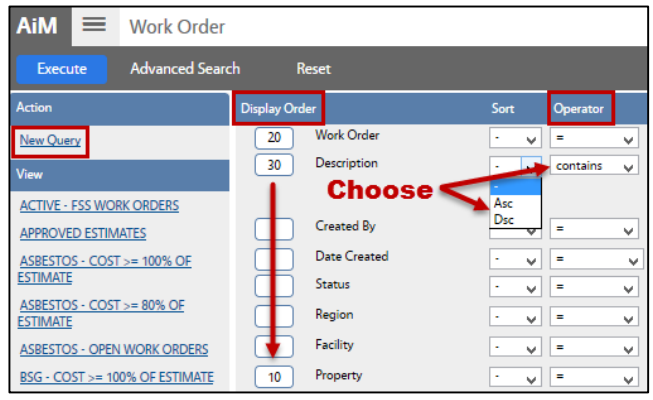

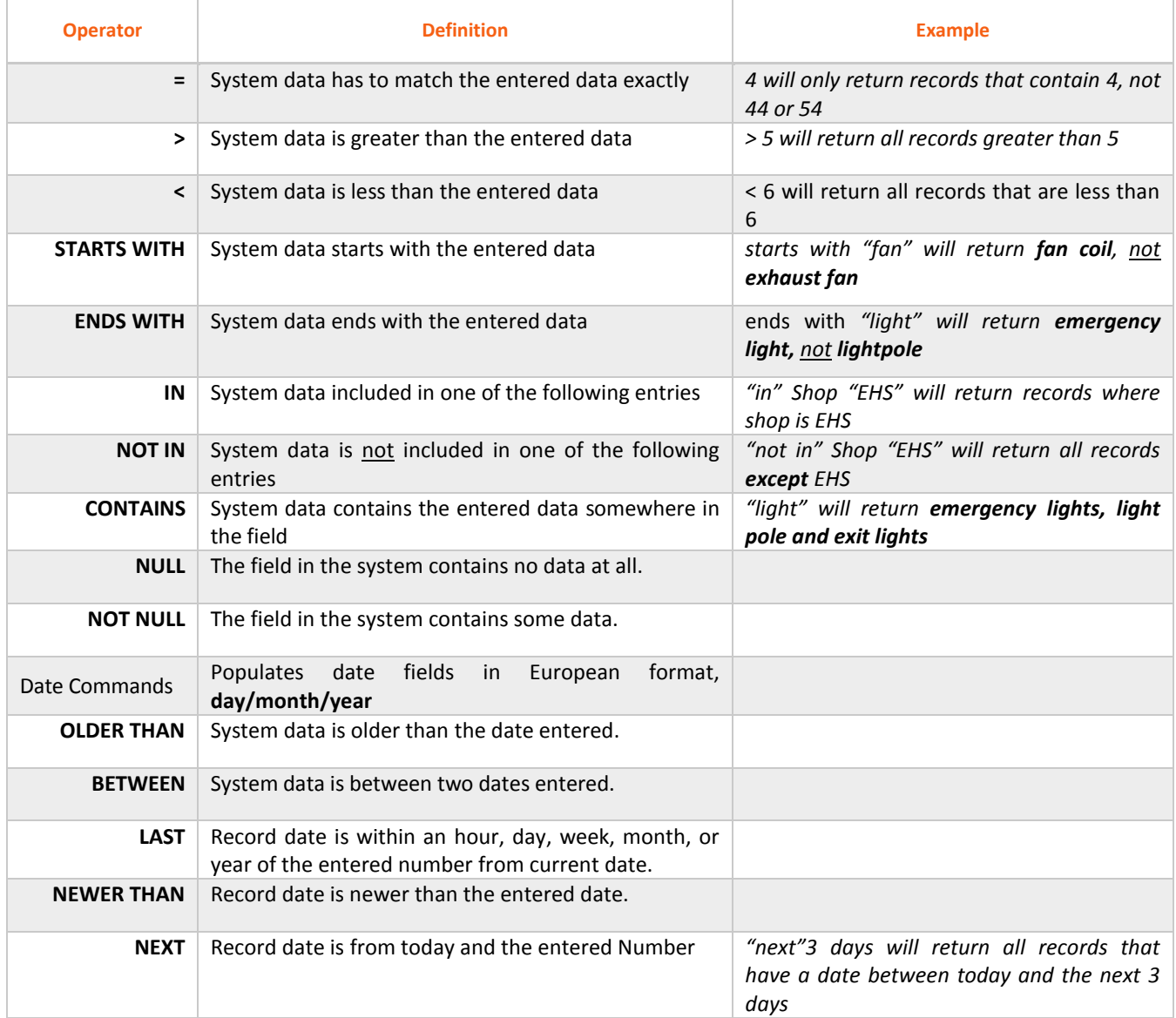

#### OV-15-Queries Aim Sopher Guide Aim Sopher Guide Aim Sopher Guide Aim Sopher Guide Aim Sopher Guide Aim Sopher Guide Aim Sopher Guide Aim Sopher Guide Aim Sopher Guide Aim Sopher Guide Aim Sopher Guide Aim Sopher Guide Aim

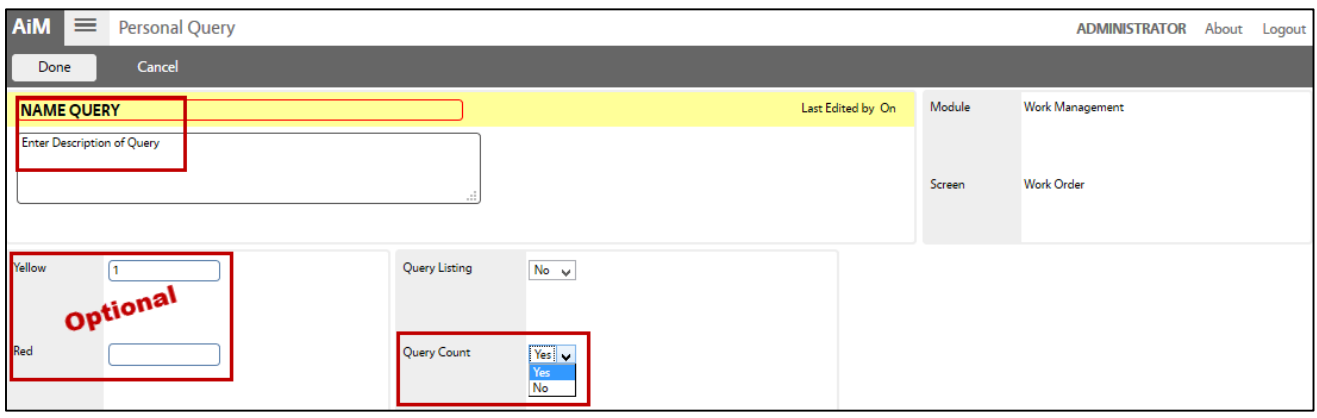

#### 3. Click: **New Query** (*left side bar*)

- a. Enter a title for the query.
- b. Enter a description of the query this can be the same as the name.
- c. **Alert Level** choose a specific number to trigger an alert. If *yellow is set* to 1 and *red* to 1, color-coded indicators appear when a query reaches the specified count. *Green* indicates no count specified.  $Doseonal$

*On the WorkDesk, a count of items will be shown for quick reference. Click text links to display the entire list of search results.*

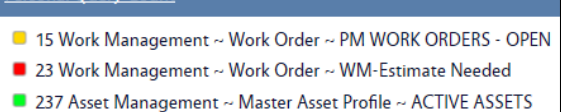

- d. **Query Count**, select **Yes**. Otherwise, the query will only save in the specific module search and be available through a drop down menu on the top toolbar.
- 4. Click: **DONE,** click: **SAVE**

#### <span id="page-3-0"></span>Share Personal Query – Assign a Group

Note: Group assignments should ONLY be created for *standard* queries (i.e., **queries defined under the ADMINISTRATOR user**). A personal query should not be group assigned. *This is a recommended approach from CKIS. If the process described here is not carefully adhered to, queries can become complicated to manage.*

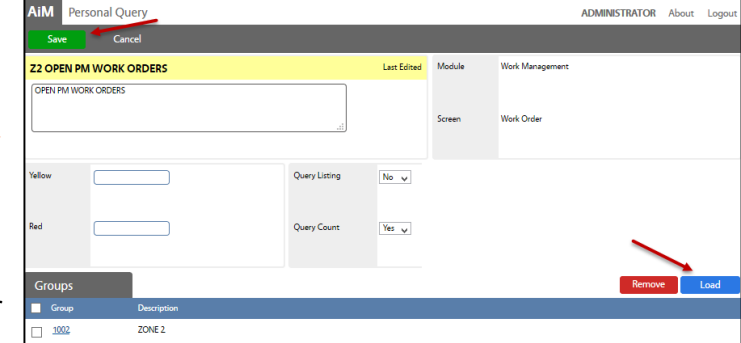

Under any *Personal Query* Channel (e*ither from your WorkDesk or in the Module)*

- 1. Click the query you are editing from the Queries list (*left side bar*)
- 2. Click the Query Title text link (*e.g. WM-Estimate Needed*)
- 3. Click: **Edit**
	- a. Click: **Load**
	- b. Check box to select Group(s)
- 4. Click: **DONE,** click: **SAVE**

#### *To add a person to the Group, go to Module:*

**System Administration** > **Group Manager** > Search for Group > Click: **Edit** > Click: **Load** > Click: **Save**

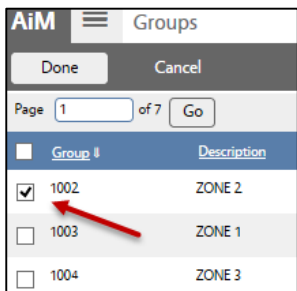

## <span id="page-4-0"></span>Query Channels

#### <span id="page-4-1"></span>Add Personal Query to WorkDesk

- 1. Add *Personal Query Listing* Channel (*see Add Content to WorkDesks*).
	- a. Click: **Edit**
	- b. **OPTIONAL**: Change Title of query
	- c. Set Update Mode to **Manual**.
	- d. Click: **Add Queries**
		- i. Select query and Click: **DONE**
	- e. Click: **SAVE**

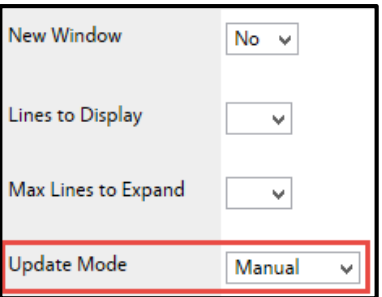

### <span id="page-4-2"></span>Delete Personal Query

1. Open search screen in the module of the query you wish to delete.

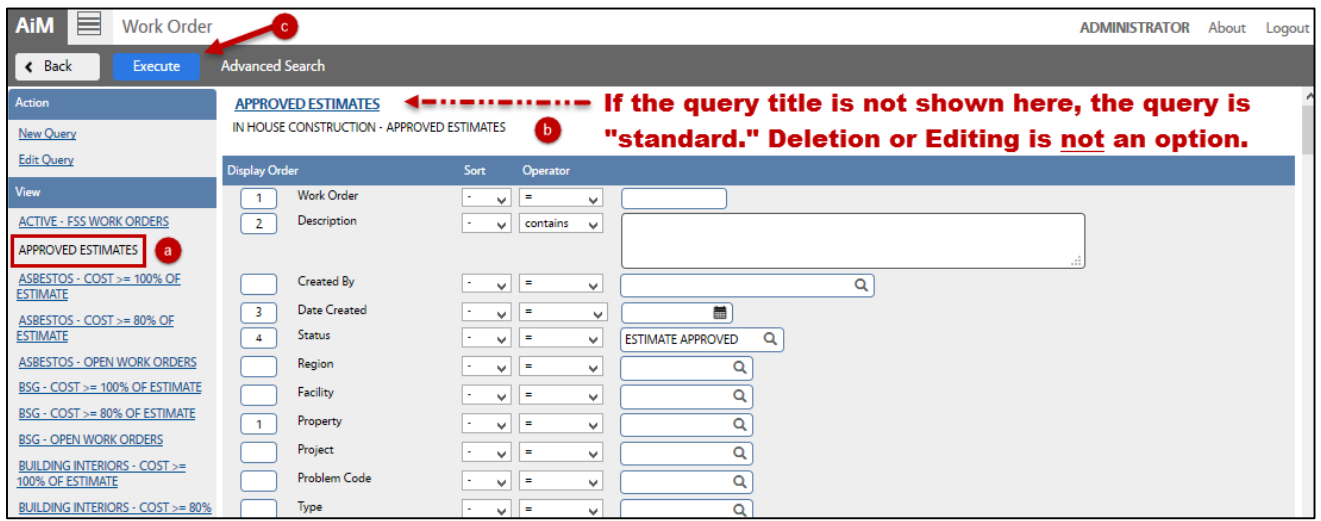

- a. Click the query you are deleting from the Queries list (*left side bar*)
- b. Click: **Execute**

*Note: If you do not see the query title above the parameters, this means that the query is "standard." You can only delete/edit queries when logged in as the user who created them.*

- c. Click the Query Title text link (*e.g. WM-Estimate Needed*)
- d. Click: **Delete**

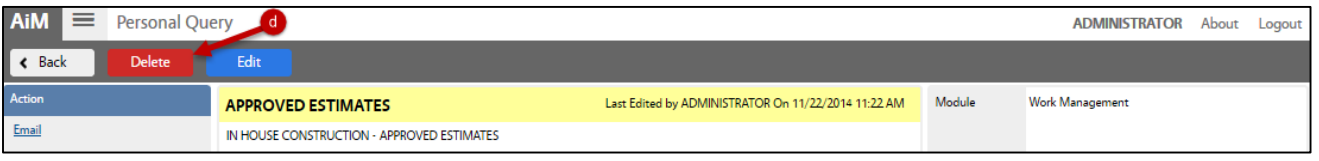

#### <span id="page-5-0"></span>Edit Personal Query

*Revise Query Criteria*

1. Open search screen in the module of the query you wish to edit.

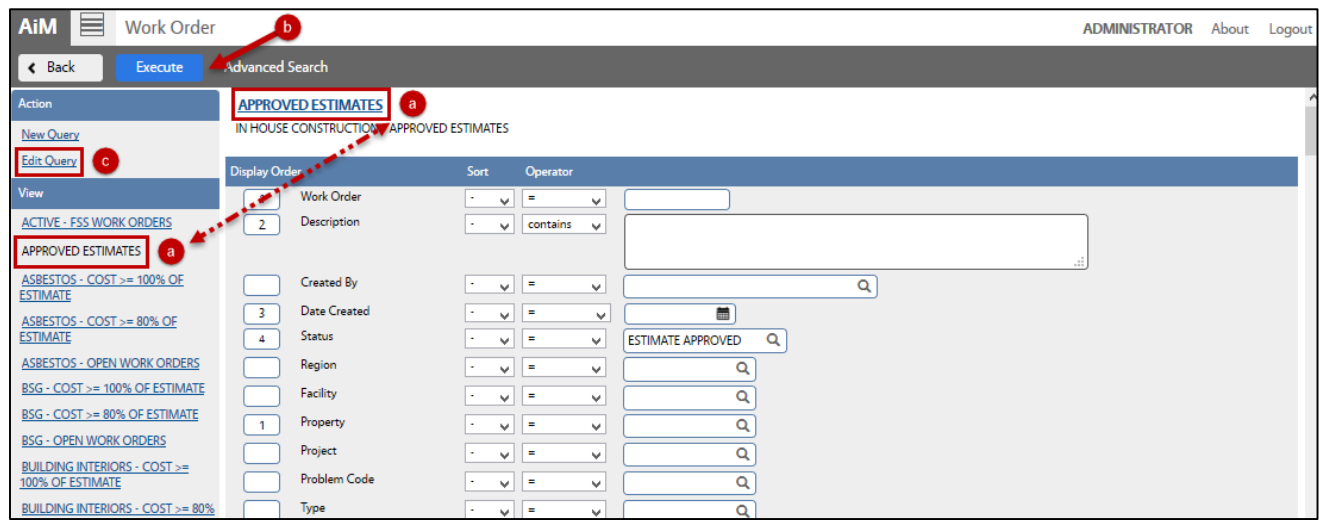

a. Click: Query (*left side bar*) and then click: **Title of Query** (*underlined in Blue*)

*Note: If you do not see the query title above the parameters, this means that the query is "standard." You can only delete/edit queries when logged in as the user who created them.*

- b. Click: **Search / Execute**
- c. Click: **Edit Query**
- d. Revise search criteria to change the query results.
- e. Click: **Save**
- f. Test the new results, click: **Execute**

#### *Revise Query Settings*

- 1. Open search screen in the module you wish to edit (e*ither from your WorkDesk or in the Module)*.
	- a. Click the query you are editing from the Queries list (*left side bar*)
	- *b.* Click: **Search / Execute** *(You can only edit queries when logged in as user who created them.)*
	- c. Click the Query Title text link (*e.g. WM-Estimate Needed*)
	- d. Click: **Edit**
	- e. Revise the query settings
	- f. Click: **SAVE**

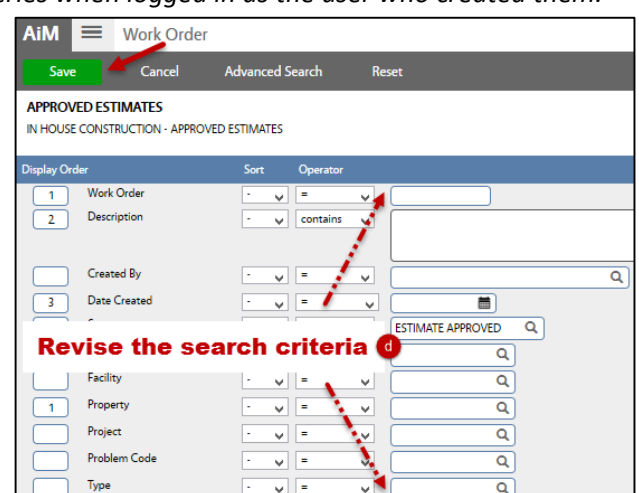